## **Elementary Intervention Application**

**Instructions for Use** 

August 20, 2009

#### **Security Levels and Access:**

- Teachers
	- **Attendance Input** 
		- **Student Information**
- Site Nutrition Staff as assigned
	- **Snack Tracker Site Area**
- Site Admins Principals, Assistant Principals, Principal's Secretaries and as assigned.
	- **Attendance Input**
	- **Student Information**
	- **Create Classes**
	- **Assign Teachers to a Class**
	- **Assign Students to a Class**
	- **Snack Tracker Site Area**
- Nutrition Warehouse Personnel as assigned
	- **Snack Tracker Nutrition Area**
- Full Admins as assigned
	- Full access to all areas

#### **Overview of Procedures:**

- 1. Create the Intervention.
- 2. Create the classes for the Intervention you have created.
- 3. Assign Teacher(s) for each class.
- 4. Assign Students to each class created.
- 5. Take Attendance

## **Instructions**

### **Log In:**

To log in to the Intervention Attendance application, use the same Username and Password you would use to log in to your desktop computer in the morning.

The application is only available from computers within the RUSD Network.

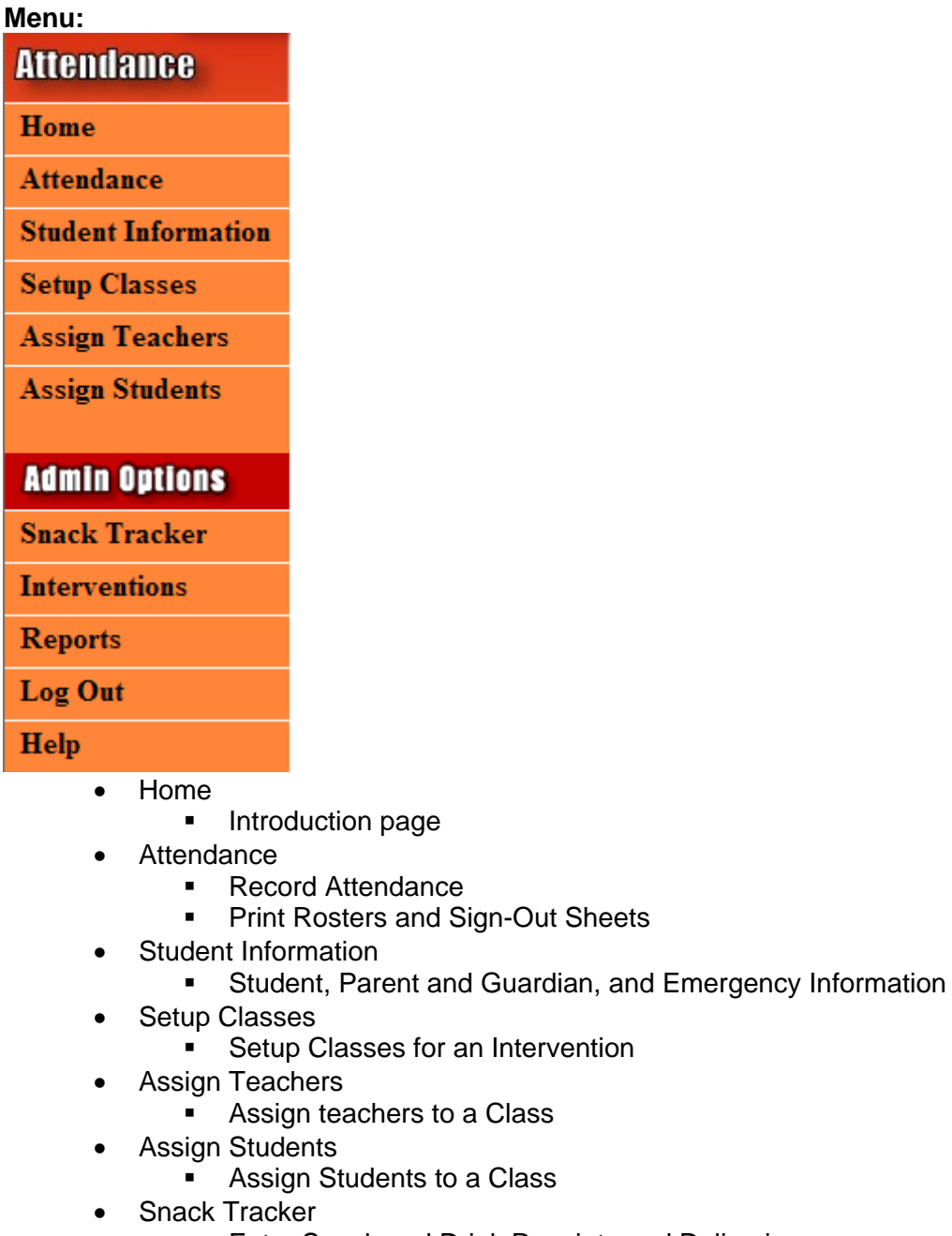

- **Enter Snack and Drink Receipts and Deliveries.**
- Interventions
- **Create, View and Edit Interventions**
- Close and Re-Open Closed Interventions
- Reports
	- This page is the initial report page. This link opens in a new window (Make sure that your browser allows pop-ups for this application)
- Log Out
	- **This link logs you out.**
- Help
	- Displays this help PDF.

## **Teacher Options**

#### **Attendance:**

1. Select the appropriate Intervention from the drop-down box. Then click on the clipboard or the class name to go to the Intervention Days Screen.

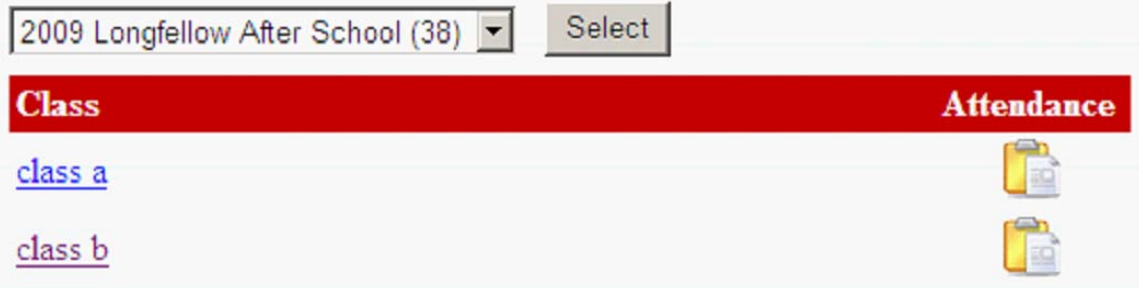

- 2. The Attendance Days Screen (below) enables you to:
	- a. To print a Roster for:
		- i. Current Students
		- ii. Hidden Students
		- iii. All Students
	- b. To print out a Student Sign-Out Sheet.
	- c. The red check mark indicates that at least some attendance has been taken for that day. This will appear even if only 1 student has been marked as attending.
	- d. Click on a date to enter the attendance for that day
	- e. Class information can be viewed in the grey box at the top of the page

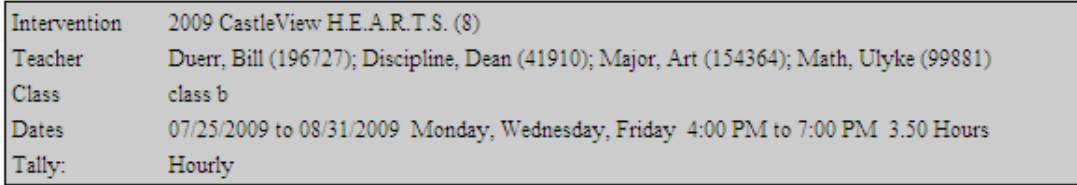

Click on a day listed below to track attendance. Click on a printer icon to print a roster for Current Students, Hidden Students or All Students.

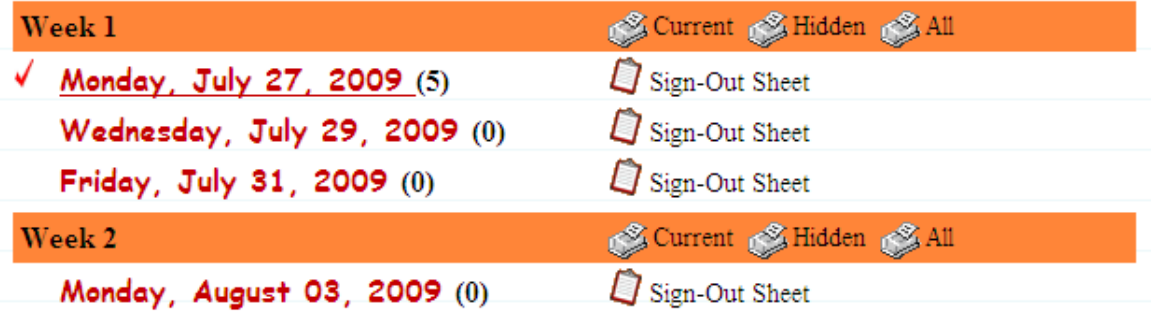

- 3. The Attendance Screen
	- a. Attendance may be either Hourly or Daily.
		- i. The hourly attendance maintains the hours a student spends in the intervention each day
		- ii. The daily attendance maintains attendance on a 'present' or 'not present' basis for the intervention each day.
		- iii. The Attendance Type is determined at the time of the creation of the Intervention.
	- b. Screens for the interventions are different in appearance, as shown below.

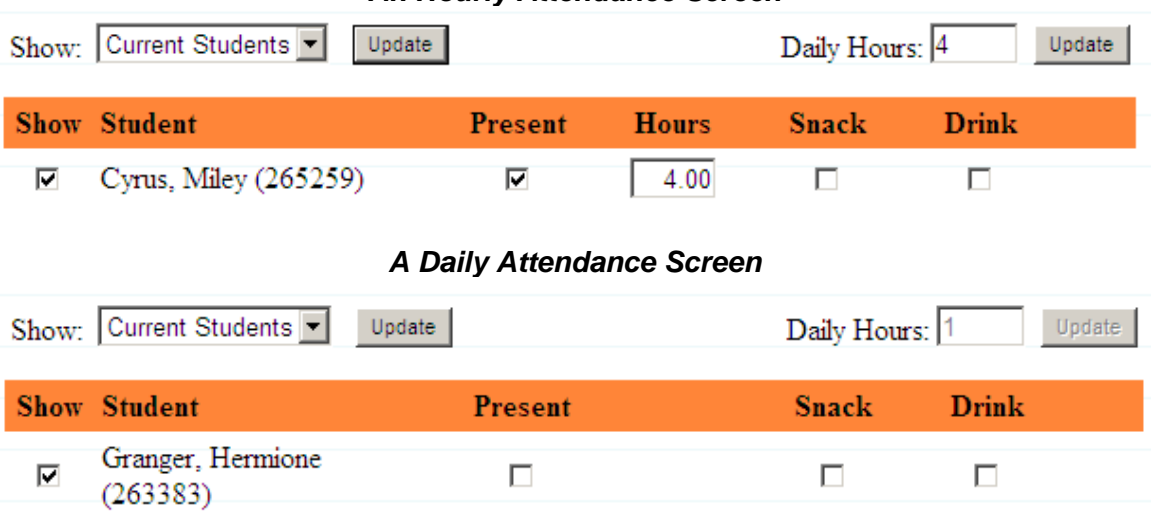

## *An Hourly Attendance Screen*

- c. The hourly attendance screen shows a Present Check box and Hours. When the present box is checked, the hours are automatically filled in with the standard hours as defined at the time the intervention was created. The hours can be changed on a by student basis as needed.
- d. Sometimes, an hourly attendance intervention may be longer or shorter than the defined standard hours. Changing the Daily Hours in the Daily Hours box at the top of the screen will change the default hours filled in when the present box is checked. Save any attendance you have already entered before changing the Daily Hours.

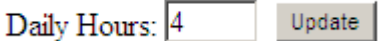

- e. The daily attendance screen shows only a Present Check Box and hours of attendance are **not** maintained. This is defined at the time the intervention is created.
- f. The Snack and Drink Check Boxes may or may not appear, based on whether or not the Snacks are to be tracked by this application. This is defined at the time the intervention is created.
- g. Students may be hidden from the Current Student screen. This is helpful when taking attendance for large classes. A student who has not been attending or will probably not be attending may be hidden from the Current student listing. Hidden students may be viewed by selecting Hidden from the drop down box at the top of the screen. All students (both Current and Hidden) may be viewed by selecting All from the drop down box at the top of the screen. Save any entries before changing the student view type.

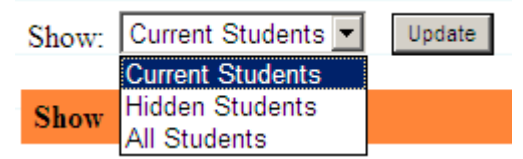

*h. Once you have entered your attendance, click the Save button at the bottom of the screen or your entries may be lost.* 

#### **Student Information:**

- 1. To view student information and emergency contact information, follow the steps below:
	- a. Click on Student Information.
	- b. Select the appropriate Intervention and Class.
	- c. Select a student from the list.
	- d. Click on View Info and the Student Information will be displayed.

## **Full Admin Options**

#### **Creating, Viewing or Editing an Intervention:**

1. To create a new Intervention, click on Create an Intervention.

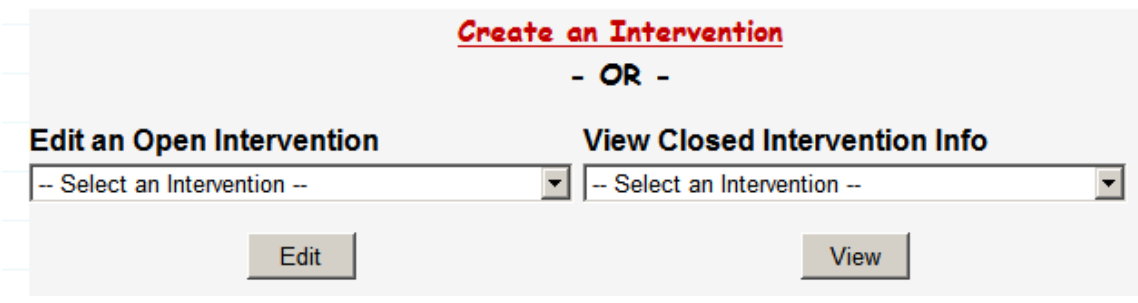

2. The Intervention Setup Screen will be displayed

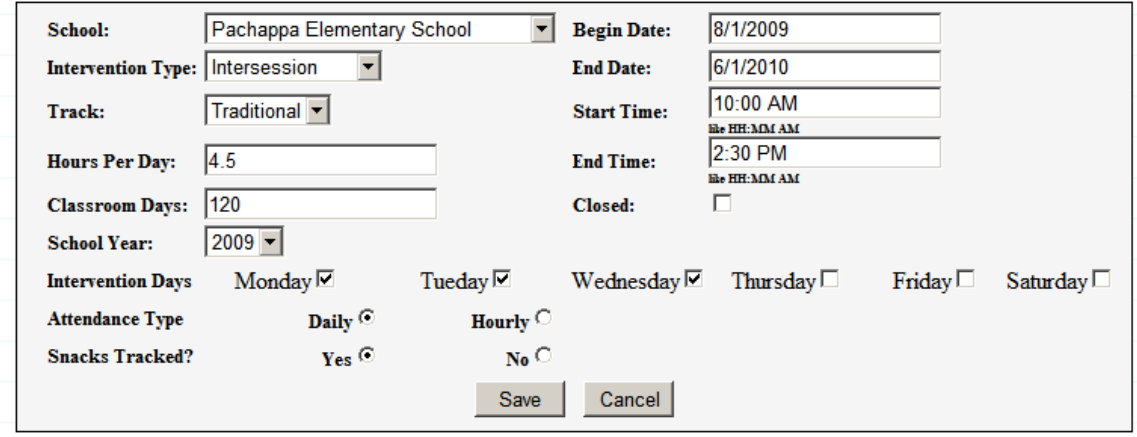

- 3. Intervention Setup Fields
	- a. School Name
	- b. Intervention Type
	- c. Track (only Traditional)
	- d. Hours per Day
	- e. Classroom Days
	- f. School Year
		- i. The first year of the school year. e.g. 2009-2010 would be 2009
	- g. Begin Date
	- h. End Date
	- i. Start and end times
	- j. Intervention Days
		- i. The days of the week which the intervention will be active.
	- k. Attendance Type
		- i. Daily (only marks present or not present)
		- ii. Hourly (Maintains the hours of attendance per day)
	- l. Snacks Tracked
		- i. The application has the capability of tracking the snacks and drinks.
	- m. All fields are required once completed, click Save
	- n. After the intervention is saved you may add Risk Codes as shown below.

## **Risk Codes**

Use this section to add, view, or remove risk codes for the specified intervention:

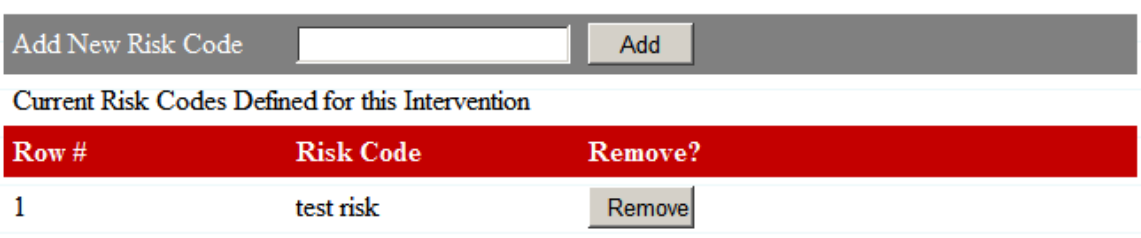

## **Site Admin Options**

#### **Assigning Classes to an Intervention:**

1. Once an Intervention is created, the next step is to add classes to the Intervention.

Note: Classes **must** be added before teachers or students can be assigned.

- 2. To add a class, click on Setup a Class.
- 3. Select the Intervention from the drop down list.
- 4. Add the class by entering a class name in the box provided, then click Add.
	- a. The class names may be any name you like. For example: First Grade, Second Grade, etc. or Class A, Class B, etc. or...

Select the intervention and then choose to add, edit, or remove classes.

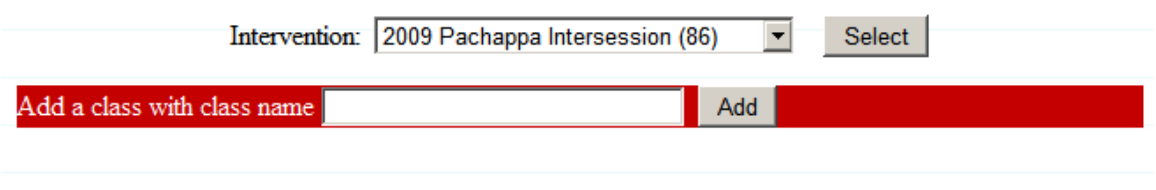

#### **Current Classes for this Intervention: Edit ClassClass Name**

#### **Assigning Teachers to Classes:**

- 1. There may be any number of teachers assigned to a Class, but one teacher is the Primary teacher. This is the name which will appear on reports, etc.
- 2. To assign teachers, first click on Assign Teachers
- 3. Choose the Intervention and the Class for the teacher assignment, then click Select. The teacher assignment page (below) will be displayed.

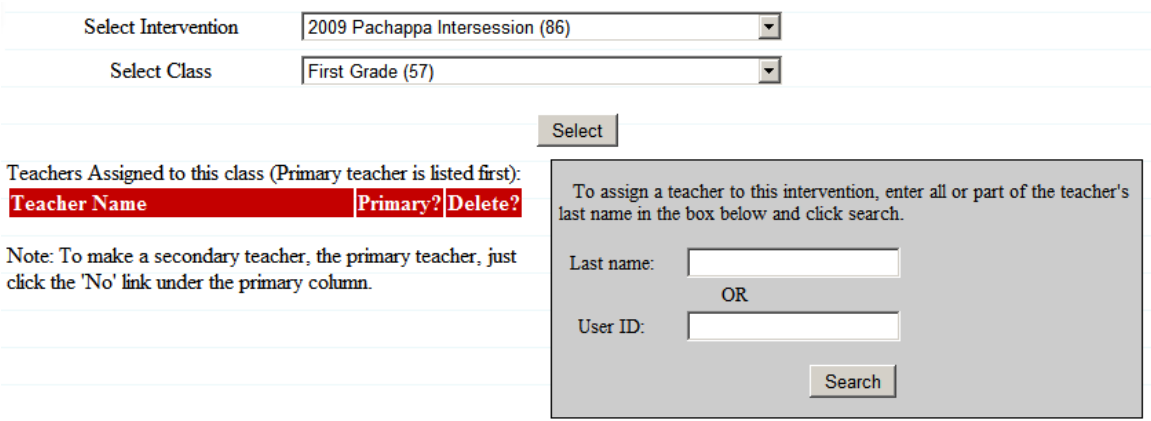

4. Enter the teacher's last name or the user id (eg: TJones for Tom Jones) then click Search to locate the teacher(s) for the class.

#### **Assigning Students to Classes:**

- 5. To assign students to a class, first click on Assign Students
- 6. Choose the Intervention and the Class for the student assignment, then click Select. The student assignment page (below) will be displayed.
- 7. To assign a student, enter the Last Name or the StudentID in the box provided, then Click Search
- 8. The Edit button features
	- a. Choose a Student
	- b. Click the Edit Button to
		- i. Edit the grade level
		- ii. Set the Risk Code
		- iii. Set the language
		- iv. Set the ELD Level
		- v. Set ESY/Special Ed

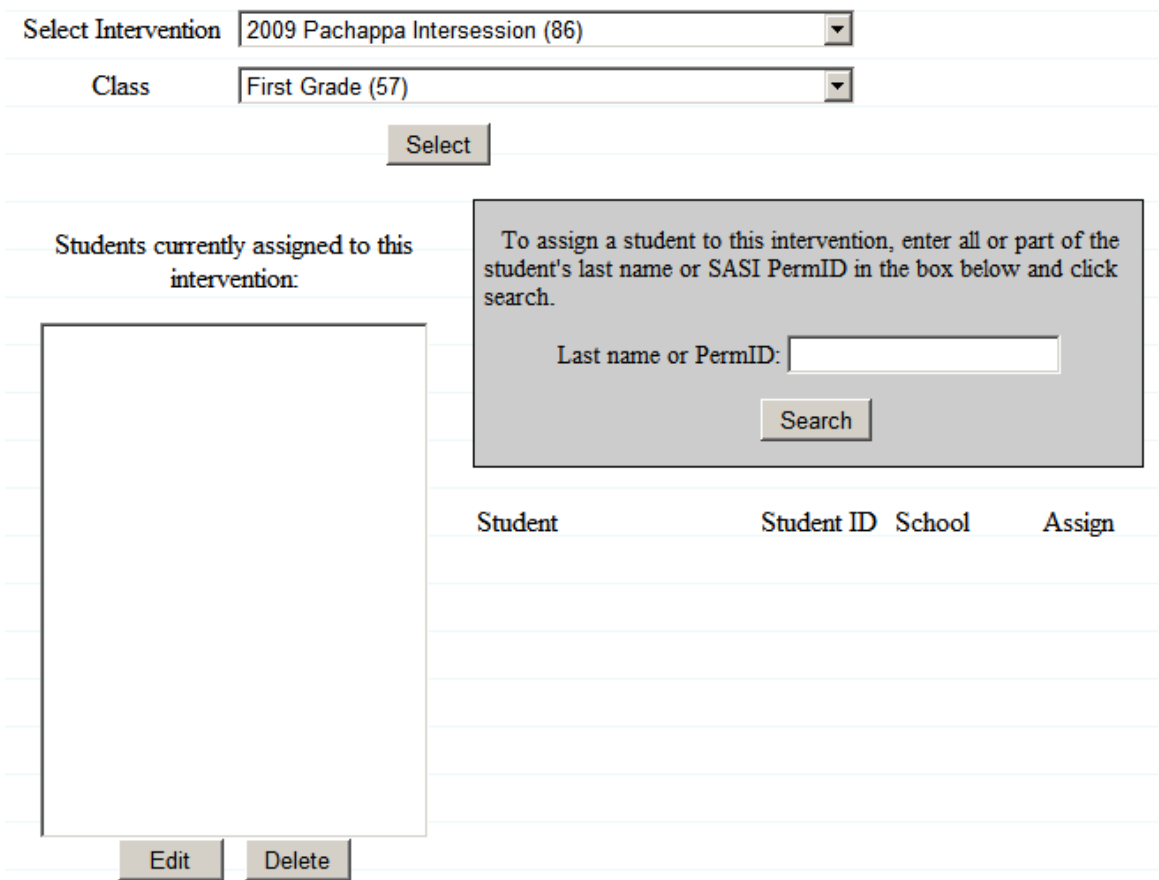

## **Nutrition Admins, Site Admins and Site Nutrition**

#### **Snack Tracker:**

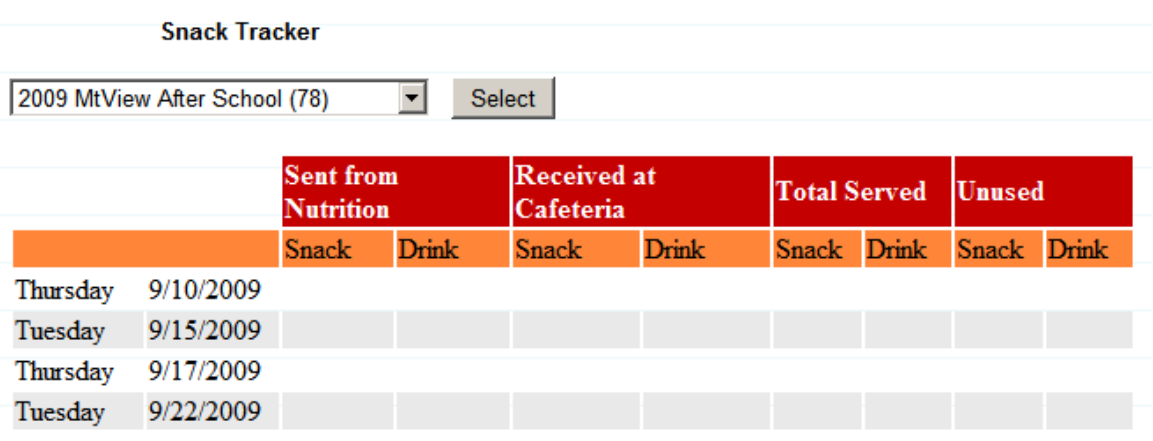

- 1. Nutrition Services Admins:
	- **a.** Will have access to the Sent From Nutrition *Snack and Drink* fields **only on the day the Snacks and Drinks are sent.**
- 2. Site Admins and Site Nutrition Admins:
	- a. Will have access to the Received at Cafeteria *Snack and Drink* fields **only on the day the Snacks and Drinks are received.**
- 3. The Total Served and Unused fields are calculated fields based upon the Snack and Drink fields marked on the attendance screen.

## **Intervention Reports**

All of the new reports in the new intervention system are considered drill down reports; this means that there are additional links that open to additional reports. The report navigation should be easy to follow.

Below is a brief description of how the report viewer tool bar works.

#### **Report Tool Bar:**

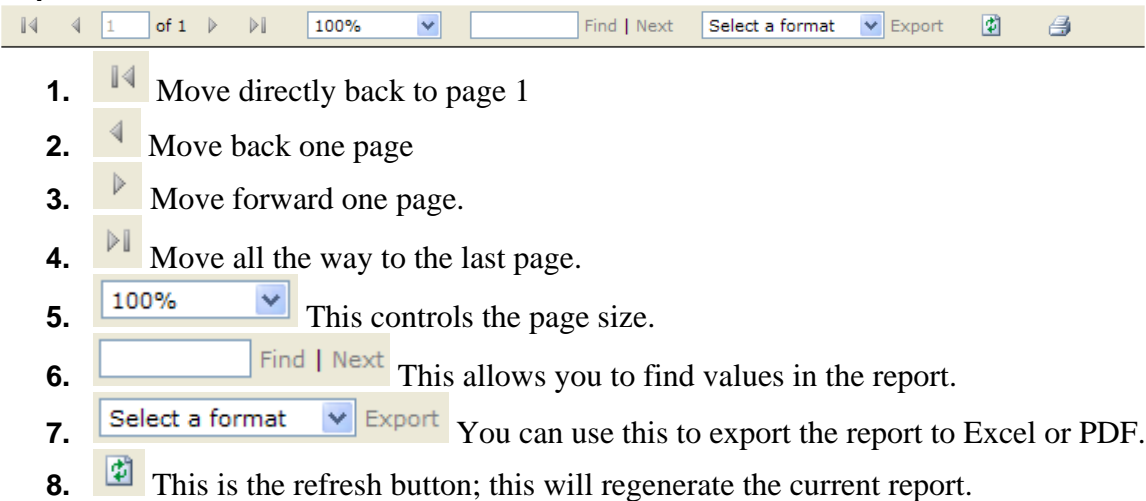

**9. P**rint button; print the report directly to the printer.

#### **Initial Report Page:**

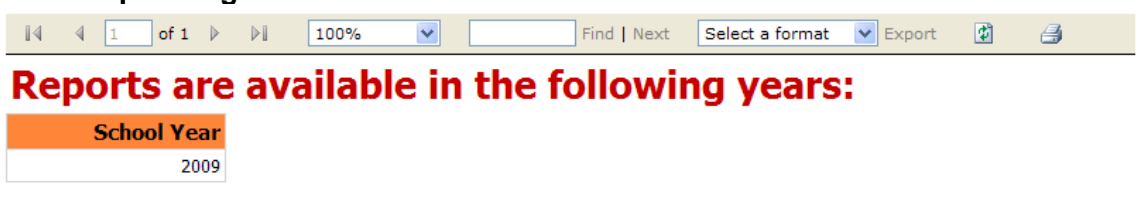

Begin by clicking on a year above.

The 2009 represents the fiscal year 2009-10. Click on a year to list all the interventions for that year.

#### **Report Intervention Listing Page:**

The page below shows all the available interventions. They are grouped alphabetically by the intervention type: After School, H.E.A.R.T.S., and Intersession.

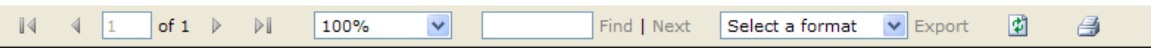

# **Report Intervention Listing**

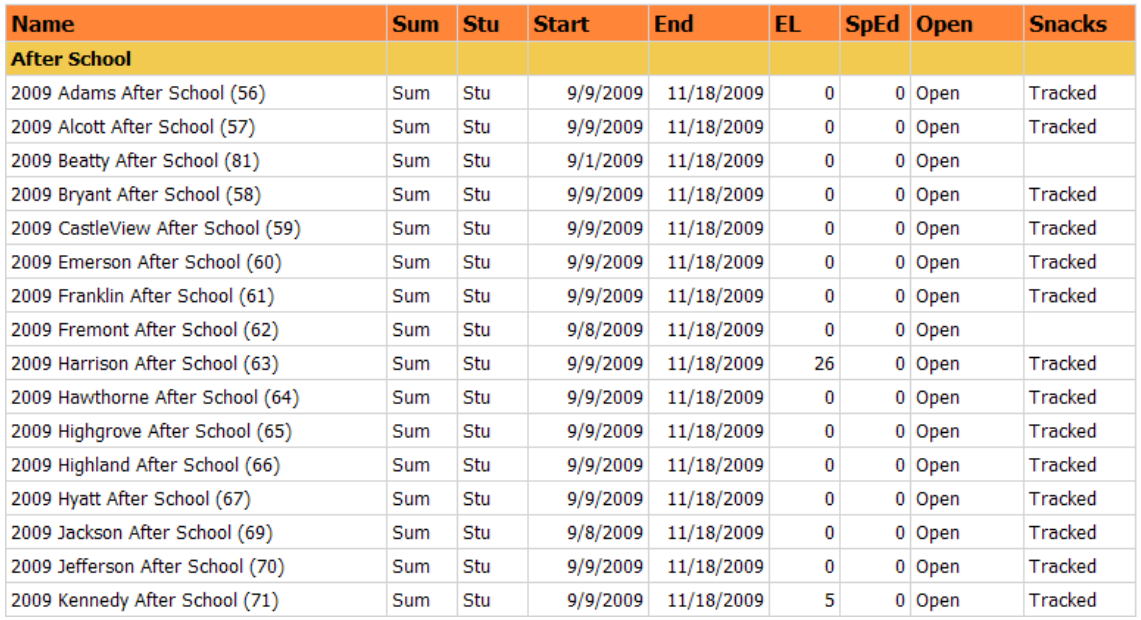

There are four sub reports on this page, click on the desired line, to display the report for that school.

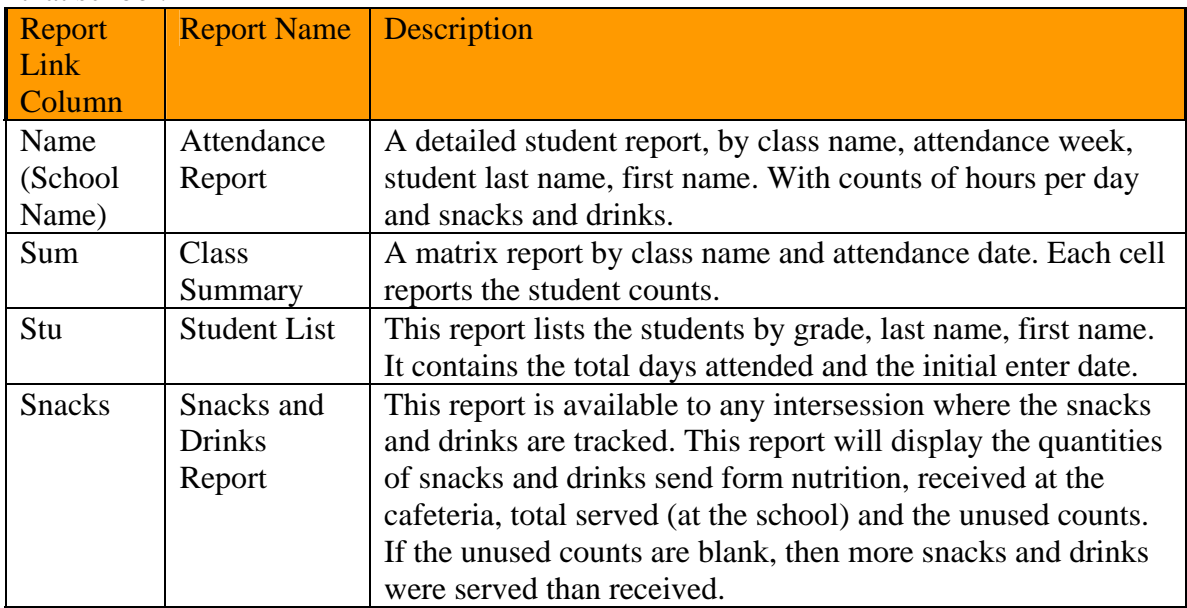